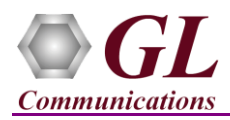

# **MAPS™ IuPS (PKS164) and Mobile IP Core (ETH101) Quick Verification Guide**

*If this is your First-Time-Use of MAPS™ IuPS application, then we recommend you follow all the steps explained in MAPS™ IuPS-Quick-Install-Guide to install MAPS™ IuPS application before proceeding with the steps below* 

*To simulate IuPS Signaling with Mobile Traffic you must install Mobile Traffic Core application (MobileIPCorex64.exe) and corresponding license (ETH101) after completing the installation process follow the below steps*

### **Verification**

Functional verification of MAPS™ IuPS application requires a system with 2 NIC cards for loopback testing. MAPS™ IuPS is configured as **RNC** [Radio Network Controller] on one NIC and **SGSN** [Serving GPRS Support Node] on the other.

Note down the IP address of NIC1 and NIC2 on the Test PC, and in this example the IP addresses used and configured are:

- ➢ NIC1 IP address is 192.xx.xx.29, and configured as SGSN
- ➢ NIC2 IP address is 192.xx.xx.27, and configured as RNC

### **First MAPS™ IuPS (GUI) – (SGSN)**

- Right-click on *MAPS-IuPS* application shortcut icon created on the desktop and select 'Run as Administrator' to invoke the application. The first instance of MAPS™ instance is configured for *Call Reception*.
- While invoking the first MAPS-IuPS instance, verify the following in the Protocol Selection window -
	- ➢ **Protocol Standard** is set to **UMTS IUPS**
	- ➢ **Protocol Version** is set to **3GPP**
	- ➢ Select **Node** as **SGSN.** Click **Ok**
- By default, **Testbed Setup** window is displayed. Click and select **TestBed Default** and check for the parameter default values as listed below:
	- ➢ The **Display Adapter Info** option from the **Help** menu displays all the network adapters available in the system. Choose and set the **Adapter Index** value displayed against the IP address in use.
	- ➢ **M3UA Termination Type** is set to **IPSP**, to handle server association
	- ➢ Set **Traffic** to **Enabled**.
	- ➢ Set **SCTP Mode** to **Server**.
	- ➢ Set **SGSN IP Address** to 192.xx.xx.29 (NIC1 IP address)
	- ➢ Set **SGSN Port** is **2905**
	- ➢ By default, **SGSN Point Code** is set to **2.2.2**
	- ➢ Set **RNC IP address** to 192.xx.xx.27 (NIC2 IP address)
	- ➢ Set **RNC Port** to **2905**
	- ➢ By default, **RNC Point Code** is set to **1.1.1**

Click **Save** button and overwrite the **TestBedDefault** configuration file.

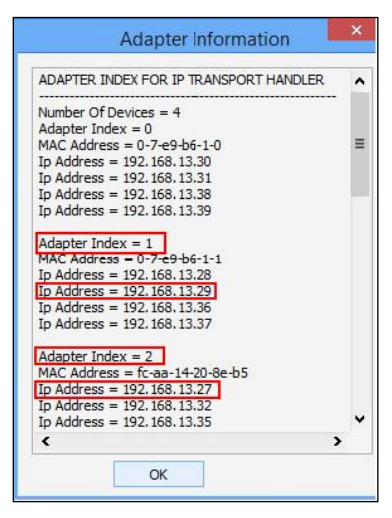

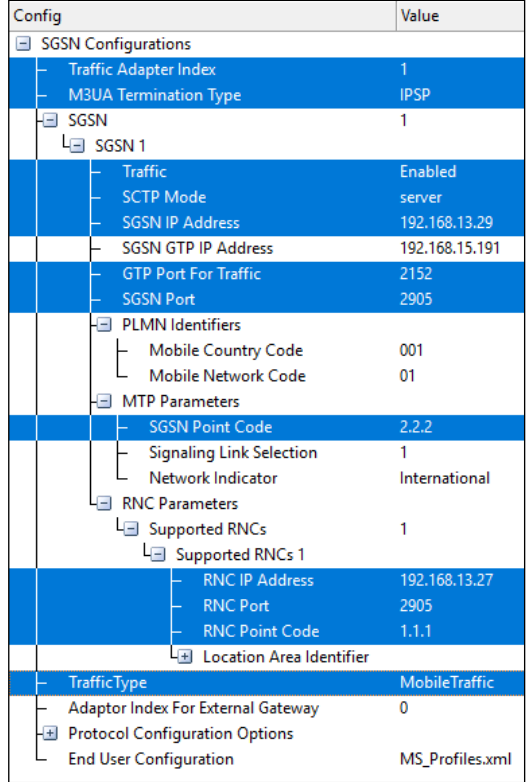

#### **GL Communications Inc.** 818 West Diamond Avenue - Third Floor Gaithersburg, MD 20878

(V) 301-670-4784 (F) 301-670-9187 Web Page: http://www.gl.com/ E-Mail Address: info@gl.com

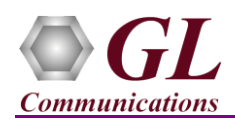

# **MAPS™ IuPS (PKS164) and Mobile IP Core (ETH101) Quick Verification Guide**

• **Start** the SGSN TestBed Setup. Observe that the **Mobile IP Core Server** window is automatically invoked, and MAPS™ SGSN will connect to the MAPS™ Mobile Core IP server and initiate GTP session.

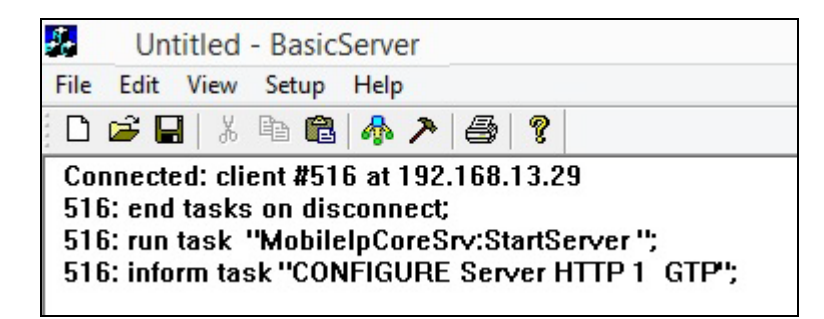

• On the same MAPS-IuPS main window, from **Configuration** menu  $\rightarrow$  select **Incoming Call Handler Configuration** and invoke the window. Verify that **CallControl\_Attach.gls** script is set against **ATTACH REQUEST, SERVICE REQUEST, DETACH REQUEST** messages. Exit from the window.

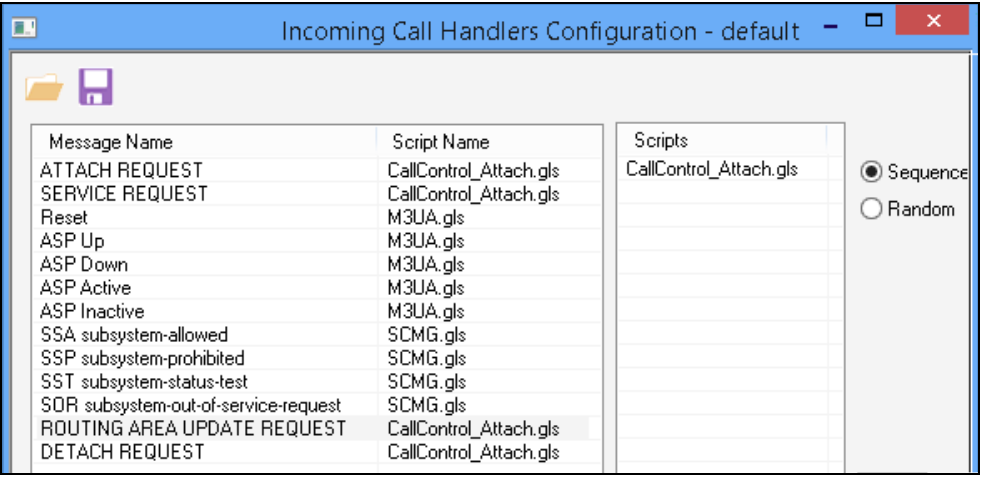

### **Second MAPS™ IuPS (GUI) – (RNC)**

- Right-click on *MAPS-IuPS* application shortcut icon created on the desktop and select 'Run as Administrator' to invoke the application. The second instance of MAPS™ is configured for *Call Generation*.
- While invoking the second MAPS-IuPS instance, verify the following in the Protocol Selection window -
	- ➢ **Protocol Standard** is set to **UMTS IUPS**
	- ➢ **Protocol Version** is set to **3GPP**
	- ➢ Select **Node** as **RNC.** Click **Ok**

![](_page_1_Picture_173.jpeg)

![](_page_1_Picture_13.jpeg)

![](_page_2_Picture_0.jpeg)

- By default, **Testbed Setup** window is displayed. Click and select **TestBed Default** and check for the parameter default values as listed below:
	- ➢ The **Display Adapter Info** option from the **Help** menu displays all the network adapters available in the system. Choose and set the **Adapter Index** value displayed against the IP address Config Value RNC Configurations in use.
	- ➢ **M3UA Termination Type** is set to **IPSP**, to handle client association.
	- ➢ Set **Traffic** to **Enabled**.
	- ➢ Set **SCTP Mode** to **Client**
	- ➢ Set **RNC IP Address** to 192.xx.xx.27 (NIC2 IP address)
	- ➢ Set **RNC Port** is **2905**
	- ➢ Set **RNC Point Code** is **1.1.1**
	- ➢ Set **SGSN IP address** to 192.xx.xx.29 (NIC1 IP address)
	- ➢ Set **SGSN Port** to **2905**
	- ➢ Set **SGSN Point Code** is **2.2.2**
	- ➢ Click **Save** button and overwrite the **TestBedDefault** configuration file.
	- **Start** the RNC TestBed Setup. Observe that the **Mobile IP Core Server** window is automatically invoked, and MAPS™ RNC will connect to the MAPS™ Mobile Core IP to initiate GTP session.

![](_page_2_Picture_15.jpeg)

On both the MAPS instances main window, from *Reports* menu  $\rightarrow$  select *Link Status* option to verify the link status. Verify that the *SCTP Link* Status is *UP* (indicated in Green color) before placing the call. Refer to troubleshoot section in MAPS™ IuPS Quick Install Guide. Exit from this window.

![](_page_2_Figure_17.jpeg)

In the second MAPS-IuPS (RNC) instance, click the *Call Generation* icon on main window, and invoke the *Call Generation* window.

![](_page_2_Picture_19.jpeg)

818 West Diamond Avenue - Third Floor Gaithersburg, MD 20878

(V) 301-670-4784 (F) 301-670-9187 Web Page: http://www.gl.com/ E-Mail Address: info@gl.com

![](_page_3_Picture_0.jpeg)

# **MAPS™ IuPS (PKS164) and Mobile IP Core (ETH101) Quick Verification Guide**

- By default, multiple call instances loaded with **CallControl\_Attach.gls** script with **MSProfile00\*\*** profiles are displayed. Select the instance loaded with **CallControl\_Attach.gls** script with **MSProfile0001** profile and click **button** and initiate call generation.
- Wait for the call to terminate at **RNC**, in **SGSN** Call Reception window, verify the call flow under the **Message Sequence** tab at both generation and reception end.
- Uncheck **'Show Latest'** option and select any message in the ladder diagram to observe the respective decode message on the right pane for the message.

![](_page_3_Picture_141.jpeg)

• Observe the traffic log in the server log window on RNC.

![](_page_3_Picture_7.jpeg)

• Observe the traffic log in the server log window on SGSN.

![](_page_3_Picture_142.jpeg)

**GL Communications Inc.** 818 West Diamond Avenue - Third Floor Gaithersburg, MD 20878 (V) 301-670-4784 (F) 301-670-9187 Web Page: http://www.gl.com/ E-Mail Address: info@gl.com